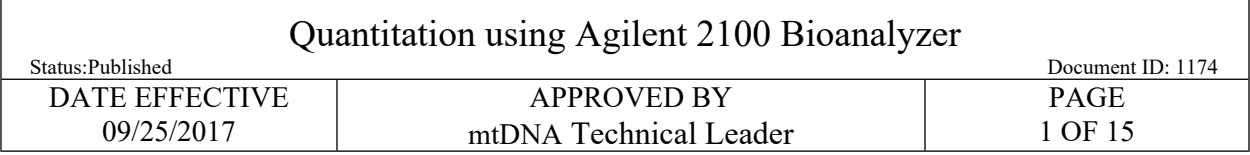

# **Quantitation using Agilent 2100 Bioanalyzer**

### **1 Purpose**

1.1 To quantify the amplified product of the mitochondrial hypervariable regions I and II, in order to establish the input of DNA for cycle sequencing. The DNA 1000 assay is capable of analyzing amplified DNA fragments in the range of 25-1000 bp, and in the concentration range of 0.5-20 ng/uL. **Example 18** applified product of the mitochondrial hypervariable regions **A** and **H**, in this this the input of DNA for cycle sequencing. The DNA 1000 assay is capable of and infinited DNA fragments in the range of 25-100

## **2 Preparing the documentation**

- 2.1 Prepare a new Agilent Test Batch, and select samples for analysis.
- 2.2 Prepare output samples accordingly:
	- 2.2.1 Exemplar samples and positive controls should be run at 2-fold (d2) and 5-fold (d5) dilutions.
	- 2.2.2 Hair and evidence samples should be run d1 (neat) and d2.
	- 2.2.3 Negative controls should be run d1 (neat).
- 2.3 Exemplar and evidence samples may be quantitated on the same Agilent run; however, they must be aliquoted for quantitation separately.
- 2.4 Load the samples on the load plate screen three samples at a time, horizontally. Alternatively, the samples can be added one at a time and saved after loading every sample. Save changes after loading is complete.
- 2.5 Download the plate record, and upload the .csv file from LIMS onto the Agilent instrument's computer.

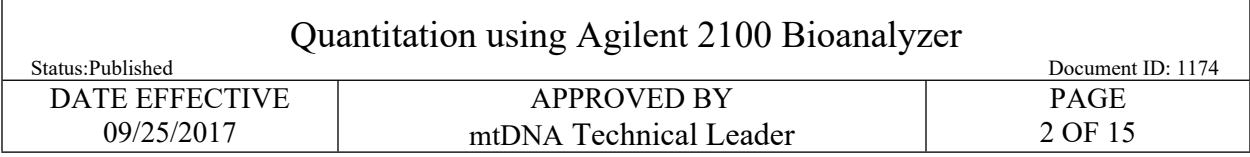

## **3 Preparing the samples**

3.1 Follow the table below to prepare dilutions. Add  $H_2O$  first in all tubes where needed.

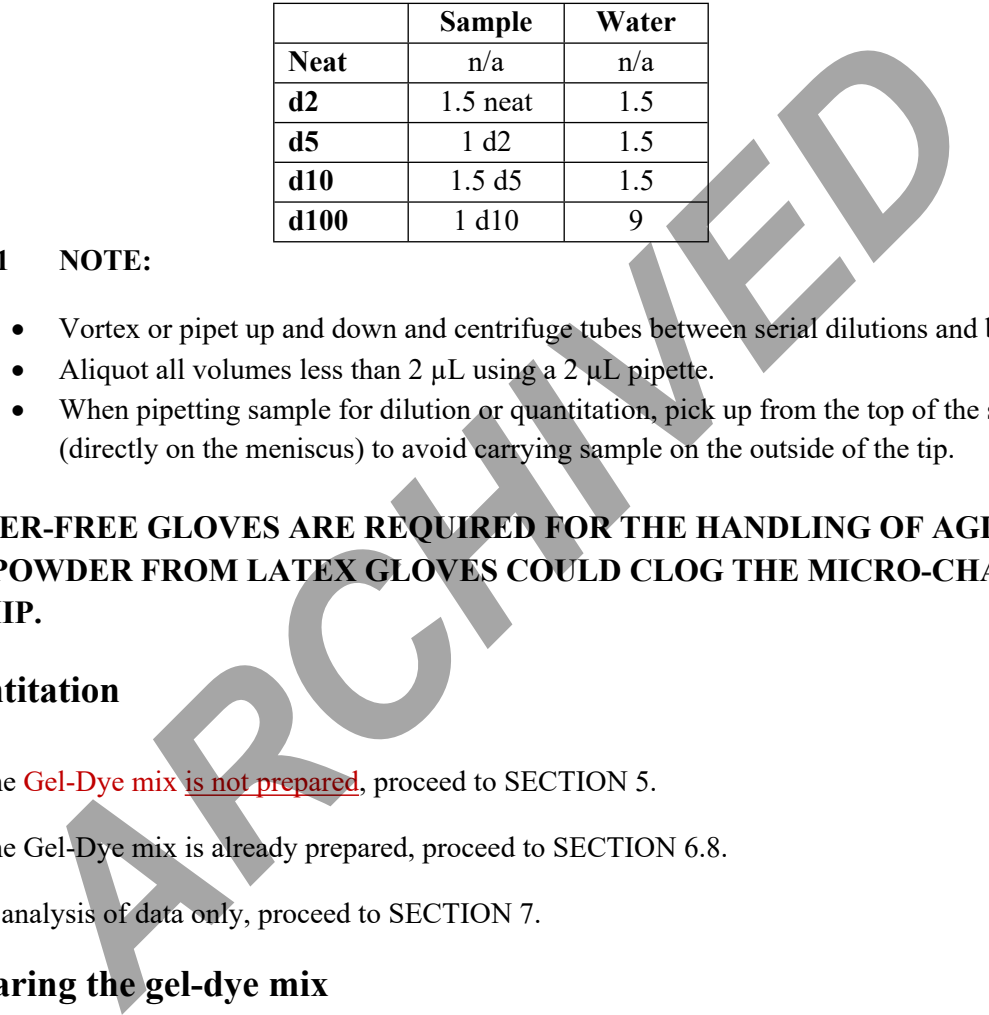

### **3.1.1 NOTE:**

- Vortex or pipet up and down and centrifuge tubes between serial dilutions and before use.
- Aliquot all volumes less than  $2 \mu L$  using a  $2 \mu L$  pipette.
- When pipetting sample for dilution or quantitation, pick up from the top of the solution (directly on the meniscus) to avoid carrying sample on the outside of the tip.

## **\*\*POWDER-FREE GLOVES ARE REQUIRED FOR THE HANDLING OF AGILENT CHIPS. POWDER FROM LATEX GLOVES COULD CLOG THE MICRO-CHANNELS ON A CHIP.**

## **4 Quantitation**

- 4.1 If the Gel-Dye mix is not prepared, proceed to SECTION 5.
- 4.2 If the Gel-Dye mix is already prepared, proceed to SECTION 6.8.
- 4.3 For analysis of data only, proceed to SECTION 7.

## <span id="page-1-0"></span>**5 Preparing the gel-dye mix**

- 5.1 Allow the DNA dye concentrate (blue tube) and the DNA gel matrix (red tube) to come to  $37^{\circ}$ C in the heat block.
	- 5.1.1 **NOTE:** ALWAYS PROTECT THE DYE CONCENTRATE FROM THE LIGHT. It is important that all reagents are at room temperature before use.
- 5.2 Vortex the DNA dye concentrate (blue tube) and spin down. Add  $25 \mu L$  of the dye concentrate (blue tube) to the DNA gel matrix vial (red tube).

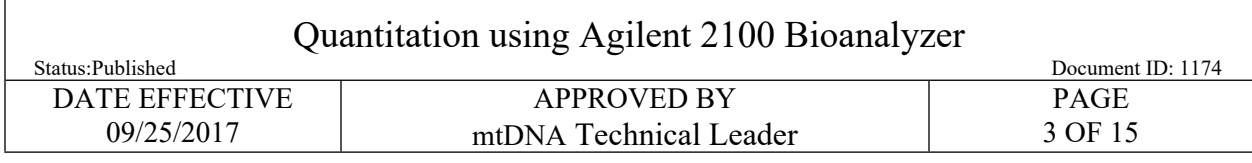

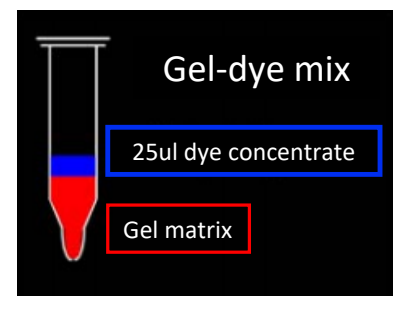

- 5.3 Vortex the mixture for 10 seconds to ensure complete mixing, and transfer the entire mixture to the top receptacle of a spin filter.
- 5.4 Centrifuge for 15 minutes at 6000 rpm. Discard the filter and label the gel-dye mix tube with the lot numbers of the DNA dye concentrate, the DNA gel matrix, and your initials and the date.
- 5.5 One tube of gel-dye mix is enough for 10 runs, and will last for 4 weeks. Discard the gel-dye mix 4 weeks after the date of preparation. Protect the gel-dye mix from light, and store at 4°C. Record the creation of the gel-dye mixture in LIMS.

## **6 Loading and running of the Agilent Bioanalyzer 2100**

6.1 Start the collection software by clicking on the Agilent icon on the desktop.

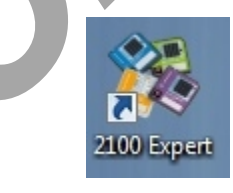

6.2 Click on "instrument" on the left panel and place the cursor in one cell of the Sample Name column, click on the right button of the mouse, select import, choose the .CSV text file that was created for the run. **Example 19 Example 10**<br> **ARCHIVED** CONTINUES ALCONDING THE MANUS CONDITION IN THE CONDUCT CONDUCT THE CONDUCT OF 15 minutes at 6000 rpm. Discard the filter and label the gel-dye mix tube<br>
tumbers of the DNA dye concentrat

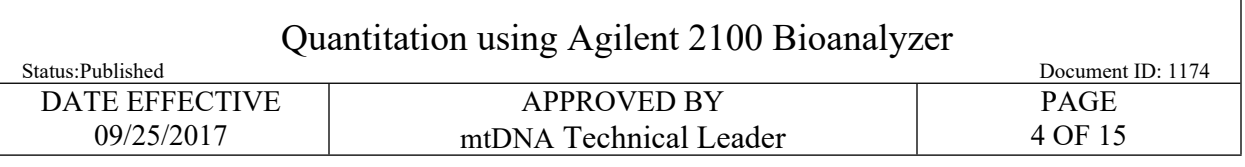

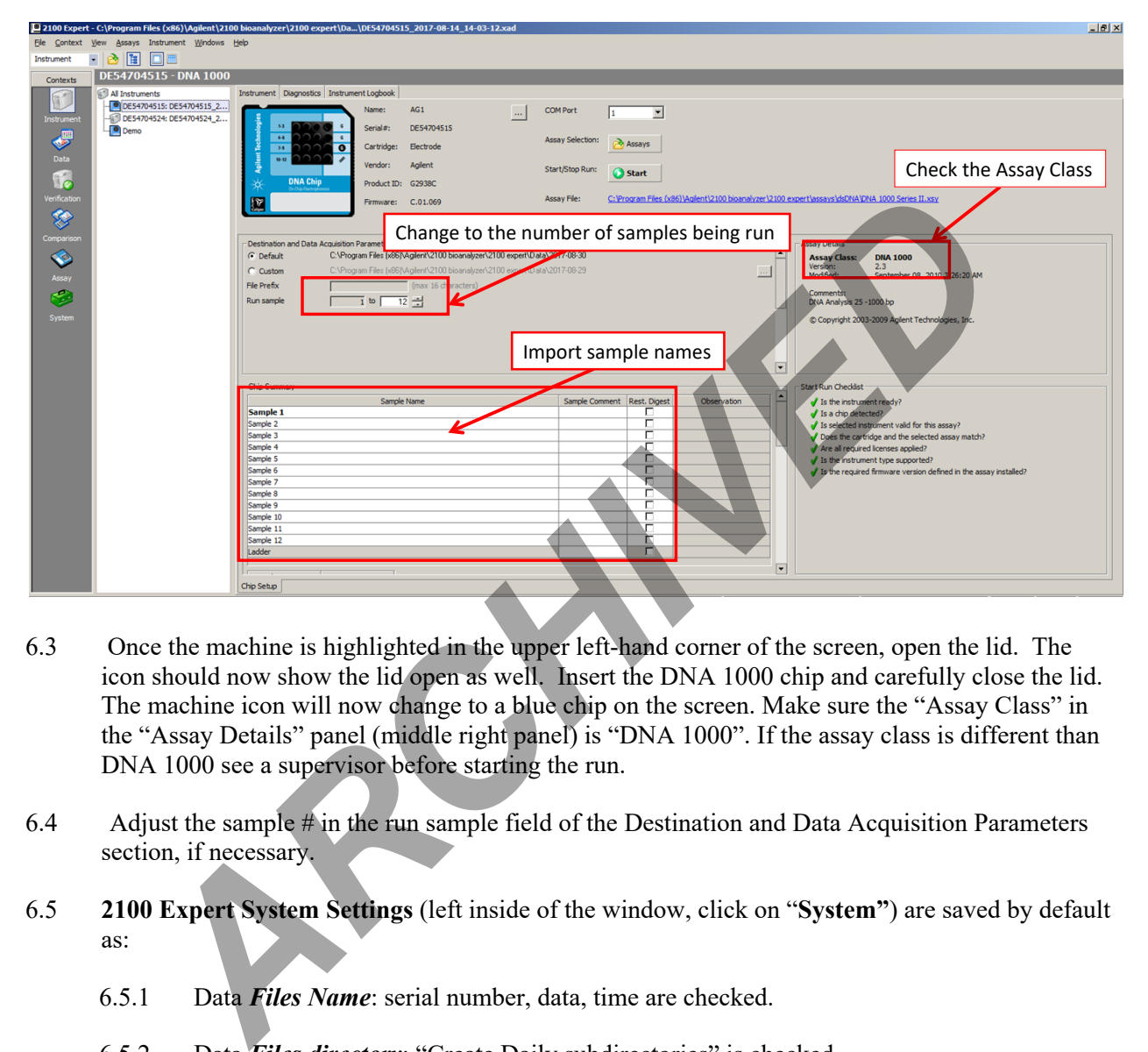

- 6.3 Once the machine is highlighted in the upper left-hand corner of the screen, open the lid. The icon should now show the lid open as well. Insert the DNA 1000 chip and carefully close the lid. The machine icon will now change to a blue chip on the screen. Make sure the "Assay Class" in the "Assay Details" panel (middle right panel) is "DNA 1000". If the assay class is different than DNA 1000 see a supervisor before starting the run.
- 6.4 Adjust the sample # in the run sample field of the Destination and Data Acquisition Parameters section, if necessary.
- 6.5 **2100 Expert System Settings** (left inside of the window, click on "**System"**) are saved by default as:
	- 6.5.1 Data *Files Name*: serial number, data, time are checked.
	- 6.5.2 Data *Files directory*: "Create Daily subdirectories" is checked.
	- 6.5.3 Data *File format*: "Binary format" is checked.
	- 6.5.4 Nothing is checked in "*Run and Results*", "**Auto Export**," and, "**Default Export Directories**".
	- 6.5.5 System  $\rightarrow$  Data File  $\rightarrow$  Data File Name/Data File Directory/Data File Format

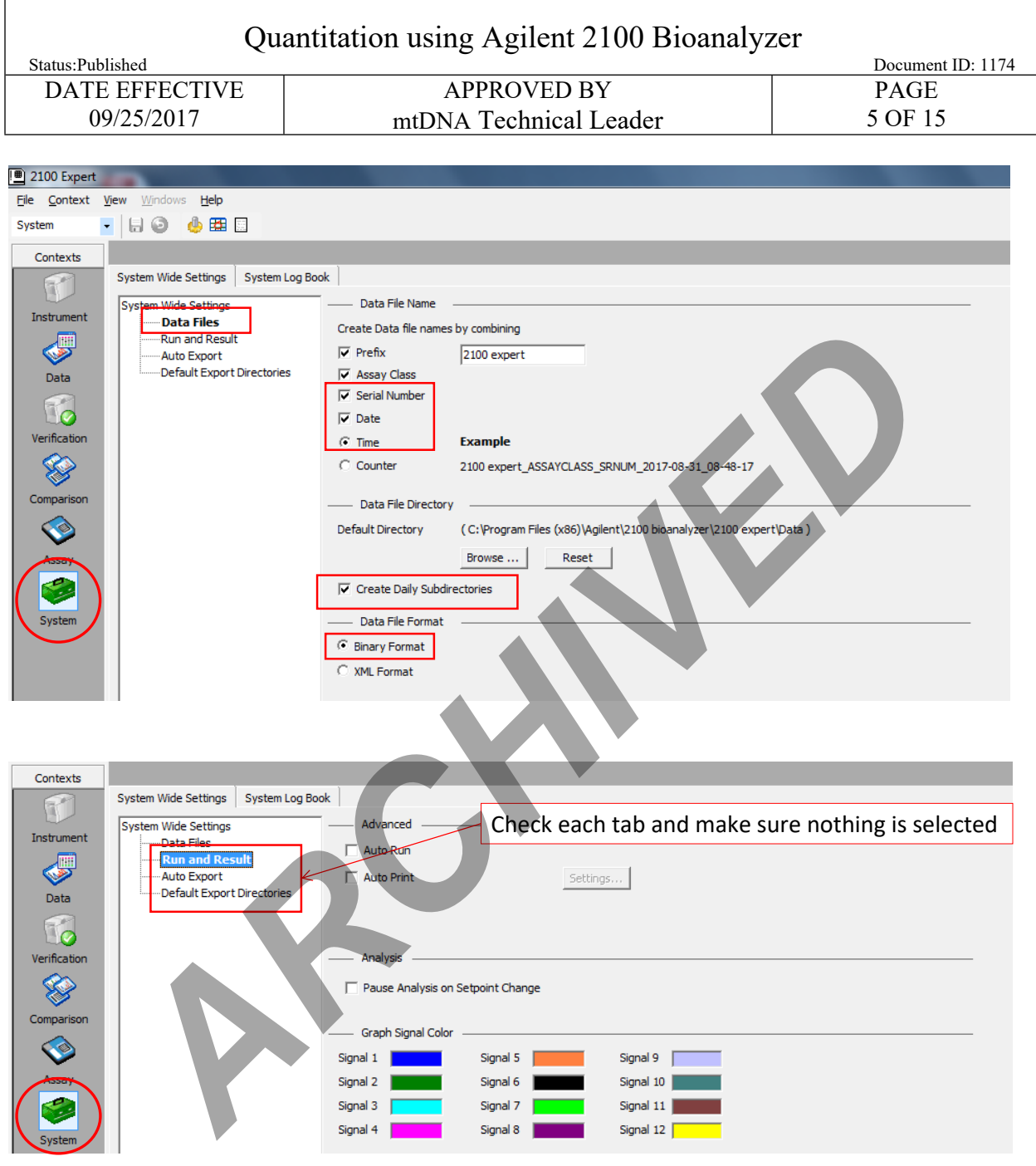

### **ALL PIPETTING INTO THE CHIP MUST BE DONE DIRECTLY ON THE GLASS AT THE BOTTOM OF THE WELL, NEVER ON THE SIDES OF THE WELL.**

6.6 Allow the gel-dye mix to equilibrate to room temperature.

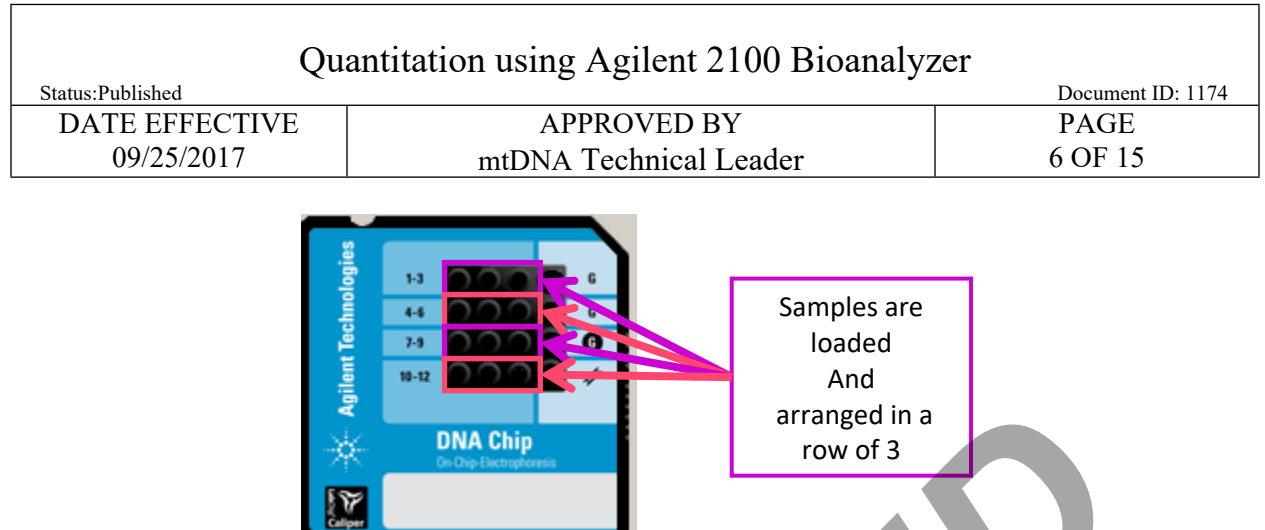

6.7 **WITNESS:** Have a witness verify the input amp tube labels, and the output tube top names and dilution factor as they appear on the plate loading screen in LIMS. The load plate screen in LIMS should show the samples loaded three in a row.

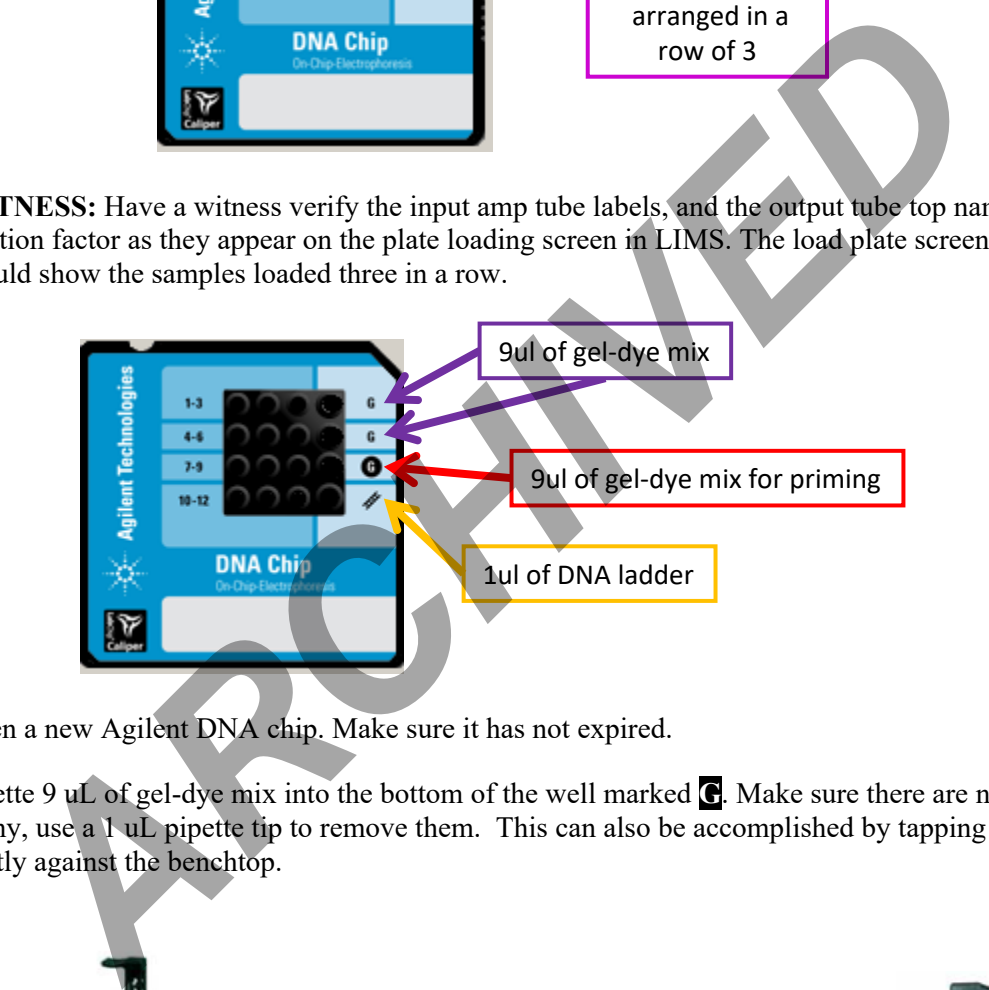

- <span id="page-5-0"></span>6.8 Open a new Agilent DNA chip. Make sure it has not expired.
- 6.9 Pipette 9 uL of gel-dye mix into the bottom of the well marked **G**. Make sure there are no bubbles; if any, use a 1 uL pipette tip to remove them. This can also be accomplished by tapping the chip gently against the benchtop.

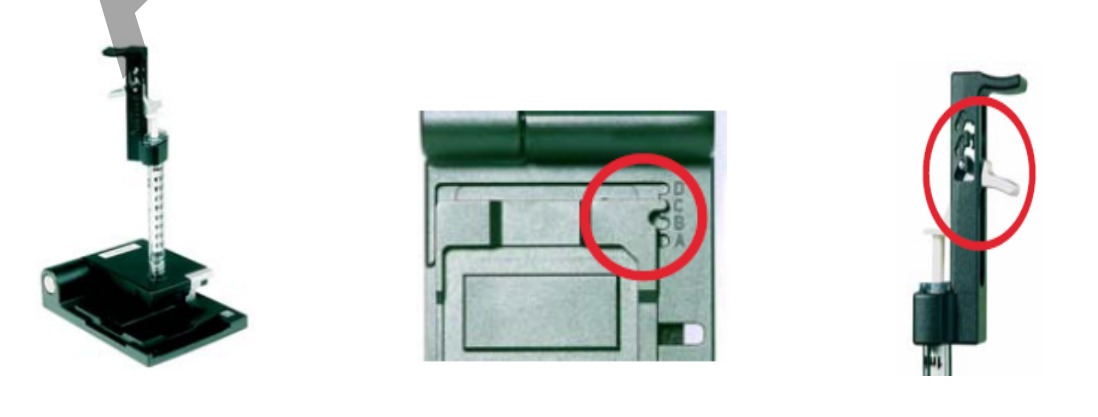

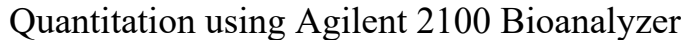

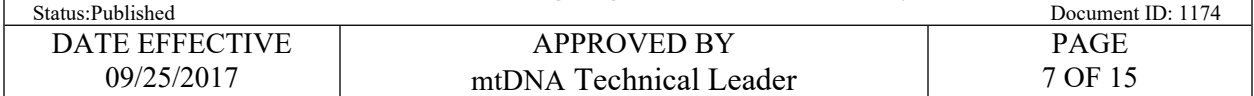

- 6.10 Place the chip in the priming station. Make sure the base plate of the station is set to position C, and the clip on the syringe trigger is set to the lowest position. Make sure the syringe piston is pulled back to the 1 mL mark, and close the lid of the priming station (listen for the "click").
- **6.11** Grab the syringe with your index fingers under the fins on the syringe body and thumbs on the plunger. Swiftly and steadily, press down on the plunger until it locks under the silver trigger. Make sure your thumbs are not in the way of the trigger lock or it will not work. **Let the chip pressurize for 60 seconds.**
- 6.12 Release the syringe with the trigger, and make sure the syringe comes back to 0.3-0.4 mL. Wait for 5 seconds, pull slowly the syringe back to 1 mL, and open the chip priming station. Turn the chip over and inspect the capillaries for proper filling.
- 6.13 Record the priming station's number in the comment section of the performed by tab in LIMS.
- 6.14 Pipette 9 µL of gel-dye mix into the two wells marked **G**. Make sure there are no bubbles; if any, use a 1 µL tip to remove them. This can also be accomplished by tapping the chip gently against the benchtop. *ARCHIV* and stactury, press above to the trajeger until to looks allied the state in the state of the state of the state of the trigger lock or it will not work. Let the statize for 60 seconds, pull slowly the symple bac
- 6.15 Vortex and spin down the DNA marker (green tube), and pipette 5 µL of marker into each of the 12 sample wells and the ladder well. **Each well must be filled, even if it will not be used.**
- 6.16 Vortex and spin down the DNA ladder (yellow tube), and pipette 1 µL of ladder into the lower right well, marked with the ladder symbol.
- 6.17 Add 1  $\mu$ L of amplified DNA to each well. If a well is not used, add 1  $\mu$ L of dH<sub>2</sub>O into the well.
- 6.18 Place the chip in the IKA vortexer and vortex at ~2200 rpm for 60 seconds.
- 6.19 Run chips within 5 minutes.
- 6.20 Click on the START button. The run will begin to pre-heat and should take approximately 35-40 minutes for a full chip.
- 6.21 Record the run name in the LIMS QC Batch Parameters.
	- 6.21.1 *Note:* the ladder sample will process first. It is a good idea to monitor this sample to make sure the upper 1500 bp and lower 15 bp markers come out.
- 6.22 After the run, remove the sample chip. The electrodes need to be cleaned with the clear electrode cleaner chip within 5 minutes after the run is done. To do this, begin by filling one of the large wells with 350 uL of deionized water. Place the cleaner chip in the Agilent 2100 Bioanalyzer and close the lid for approximately 10 seconds. Open the lid, remove the electrode cleaner chip, and let the pin set dry for another 10 seconds, then close the lid. Drain and dry the electrode cleaner chip.

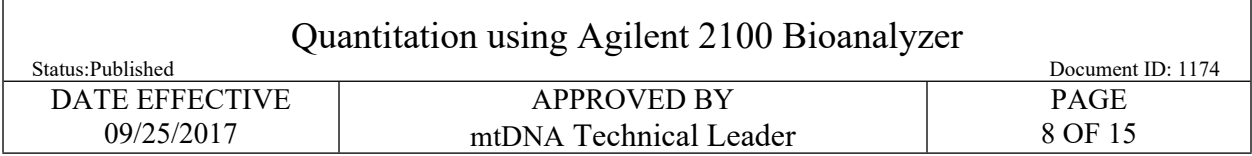

## <span id="page-7-0"></span>**7 Data collection, analysis, electronic filing**

7.1 When the Bioanalyzer 2100 run is complete, go to the Data & Assay field. The main window will show the gel image, sample list, and chip summary. Any problems detected by the software will be indicated with yellow triangles above the lanes in the gel image (see troubleshooting).

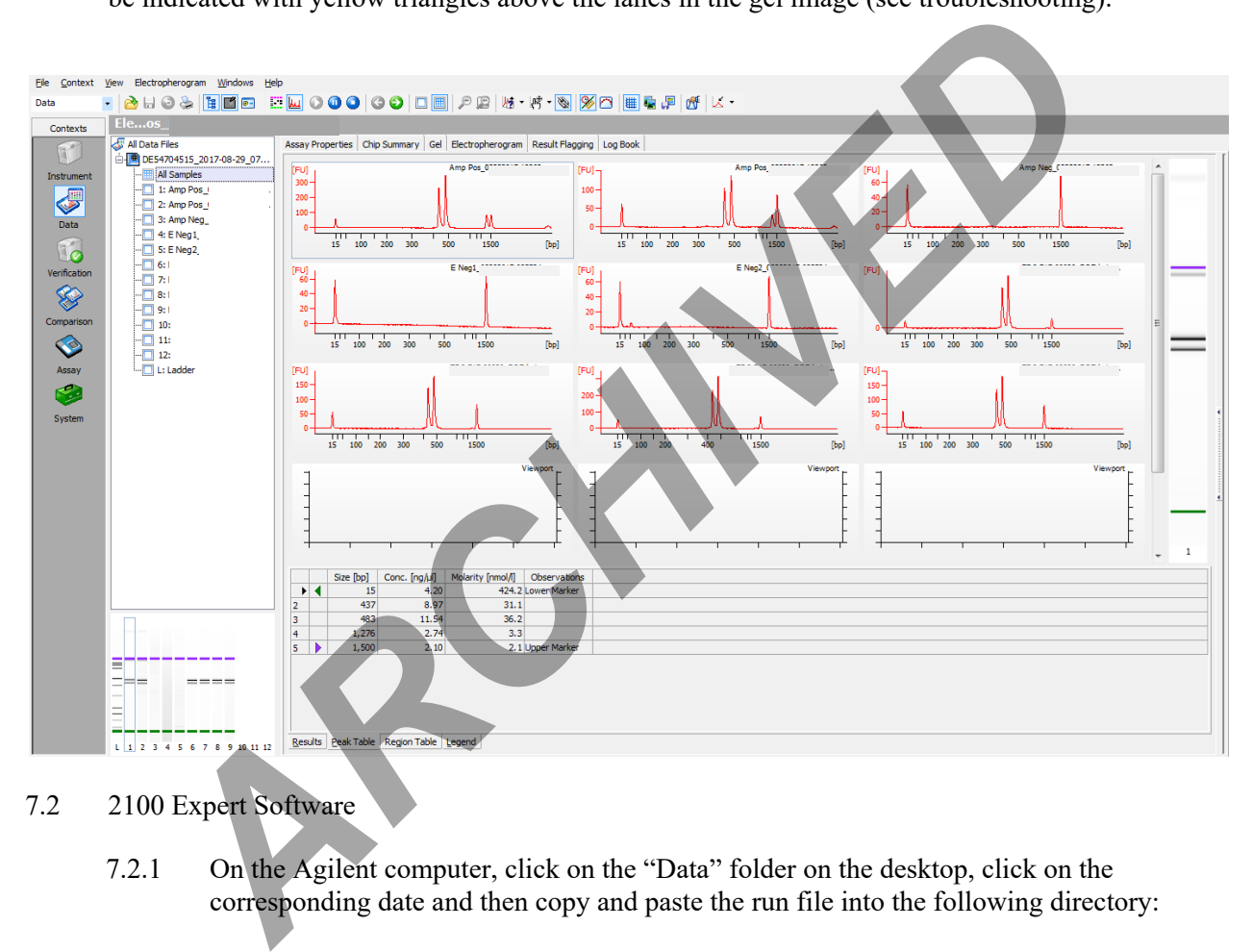

#### 7.2 2100 Expert Software

7.2.1 On the Agilent computer, click on the "Data" folder on the desktop, click on the corresponding date and then copy and paste the run file into the following directory:

L:\FB\Instrument to LIMS\Agilent

- 7.2.2 On a networked computer, open M:\Mito Data\AgilentArchive\[Year] and create a new folder with the run date and time.
- 7.2.3 Open L:\FB\Instrument to LIMS\Agilent and copy the run file into the newly created folder in the M: drive.
- 7.2.4 Open your desktop Agilent software and click on the "Data" button on the sidebar. Select "File", "Open", and select the run previously copied to the M: drive.

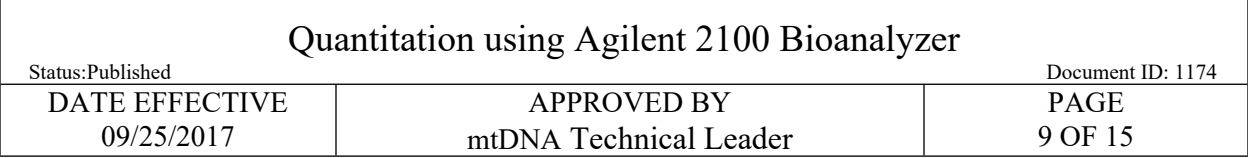

## **8 Analysis**

- 8.1 Ladder:
	- 8.1.1 Select the Ladder sample on the sample list. The main window should show the following peaks [11 ladder peaks plus lower (LM) and upper (UM) markers]:

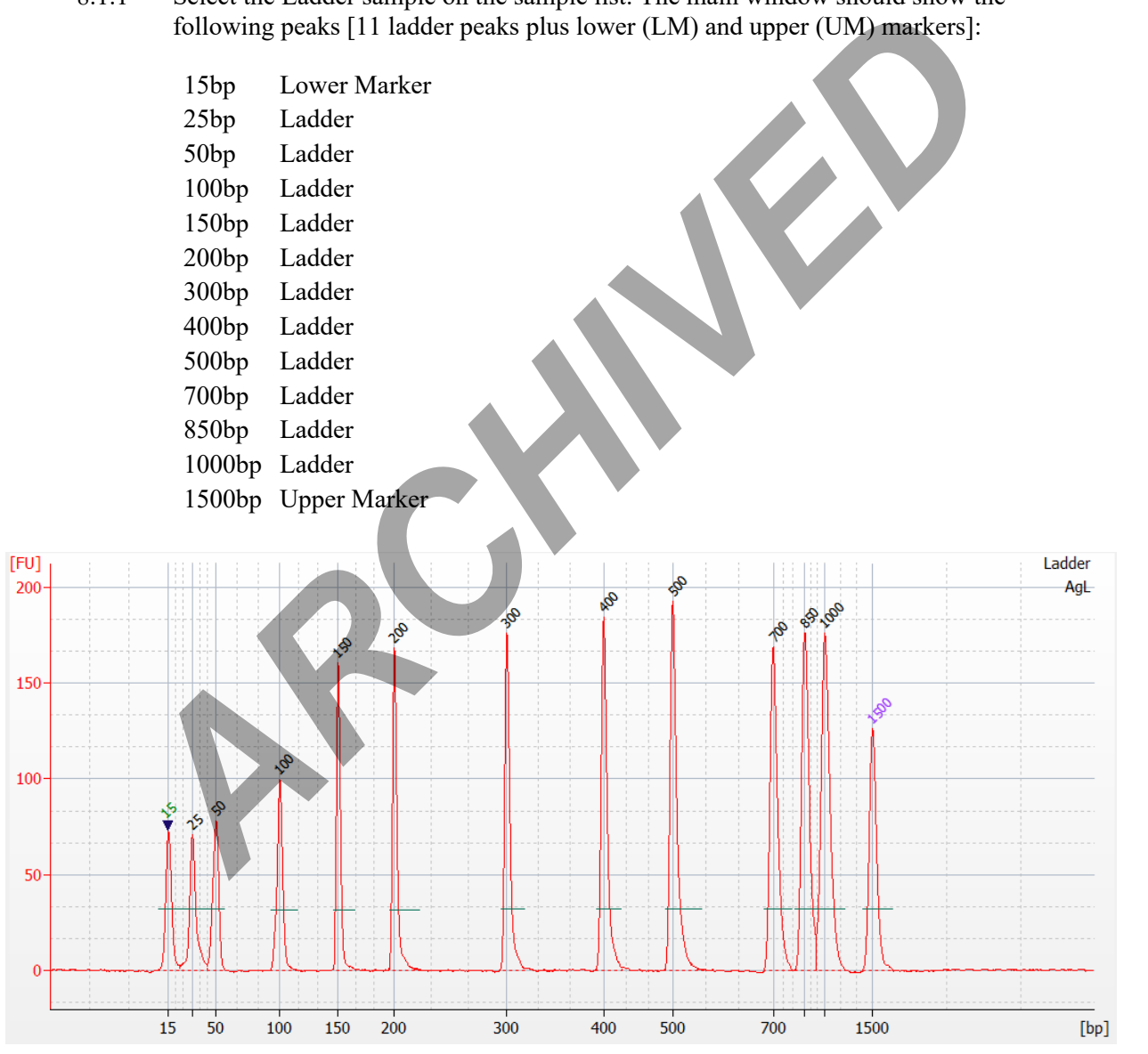

8.1.2 **Note:** Any additional peaks observed in the ladder that appear to be shoulder peaks or spikes may be manually edited (see manual editing section below).

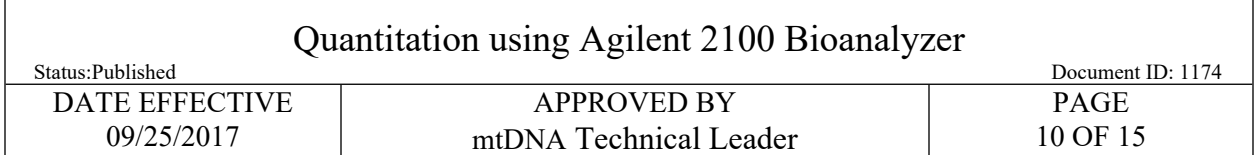

#### 8.2 Samples:

8.2.1 Click on the individual sample on the sample list. The positive control and sample lanes should show two peaks, indicating the HVII and HVI amplified products (around 400- 500 bp) for samples amplified with HVI and HVII multiplex primers. All samples, including negative controls, should have the lower marker  $(\sim 15 \text{ bp})$  and upper marker  $(-1500 bp)$ .

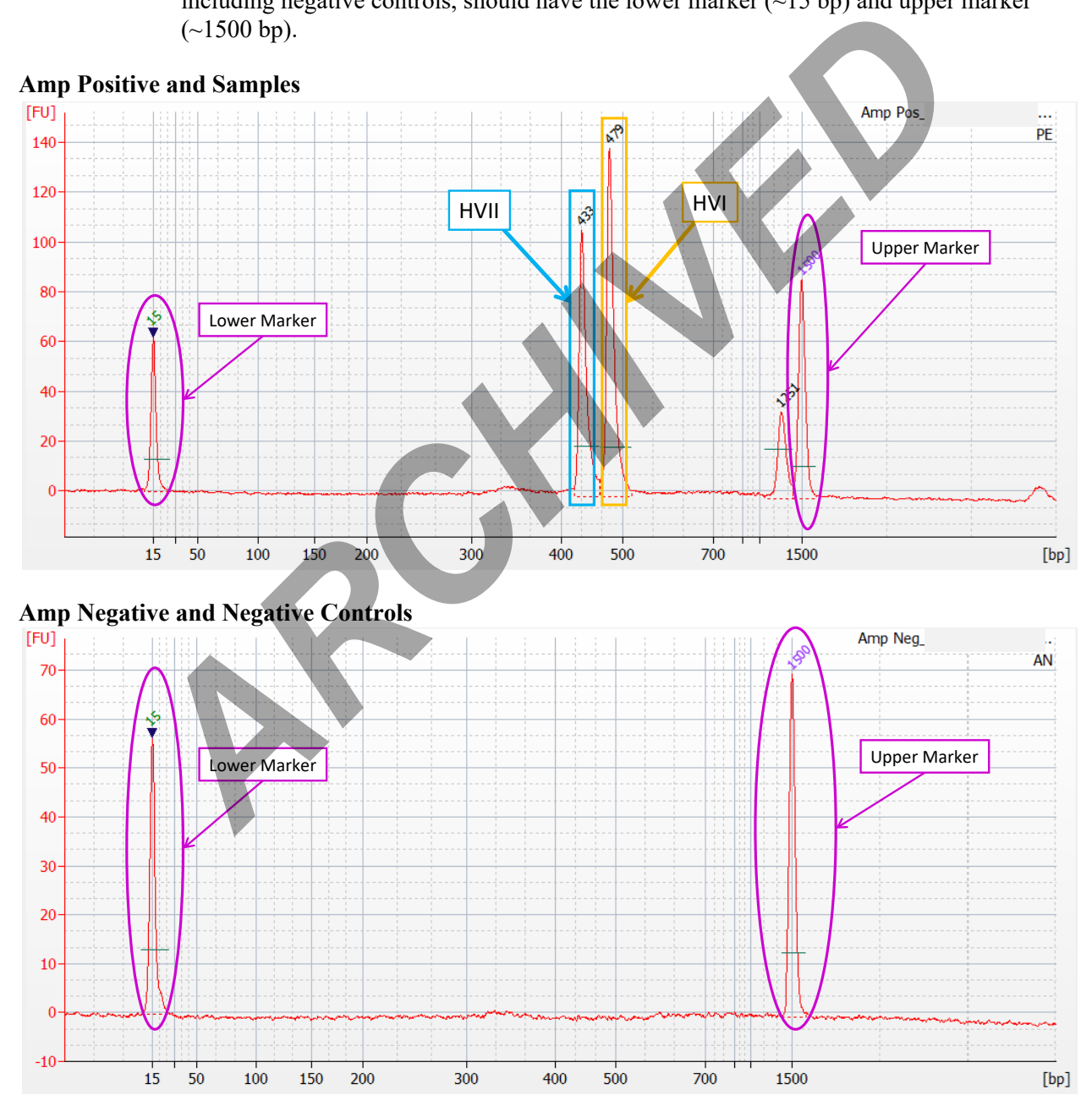

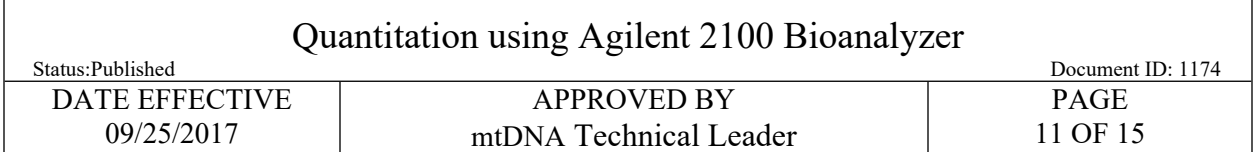

#### 8.3 Manual Editing:

- 8.3.1 While manually editing peaks using the Agilent software, also open the run in LIMS and concurrently record these edits in the LIMS data entry table. Save these entries prior to importing the edited Agilent data into LIMS.
- 8.3.2 Agilent Editing Codes:

bp\* : peak position manually called bp\*\* : peak position edited out manually bp^ : spikes position manually removed LM\* : sample lower maker manually called UM\* : sample upper maker manually called

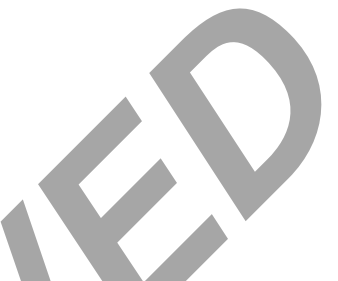

- 8.3.3 Indicate if editing is necessary for any sample, including the ladder, in the "Editing needed" column in the LIMS data entry table. If a sample is edited, enter the location in bp followed by one of the symbols from the table above in the "Edits" column in LIMS.
- 8.3.4 If the upper marker (UM) or lower marker (LM) is present but not labeled properly, right click on the peak cell "size bp" in the table and select "manually set upper marker" or "manually set lower marker", respectively. Be sure to do this before making other edits, as resetting the marker will change the size of other peaks detected. **Agilent Editing Codes:**<br> **Agilent Editing Codes:**<br> **Agilent Editing Codes:**<br> **Agistion manually called**<br> **ARCHIVED COMENT CONSTANT AND A SURFALL CONSTANT CONSTANT CONSTANT AND the CODE of CONSTANT CONSTANT CONSTANT AND th**
- 8.3.5 If a ladder peak, HVI and/or HVII are present but not labeled, or if an extra peak is present, right click on the peak, select "manual integration", and add or remove peak at that position (bp).
- 8.3.6 Smaller amplified product peaks in samples with severely unbalanced HVI and HVII peak heights due to potential length heteroplasmy may be manually edited. Be sure to record any and all edits within the LIMS run documentation.
	- If potential heteroplasmy is seen in either HVI or HVII, manually remove all peaks at the heteroplasmic region and change its value from "0" to "INC" in the LIMS data entry table.
	- If potential heteroplasmy is observed in both HVI and HVII (and in both dilutions), examine the highest peaks for consistency. If they are approximately equal, use those values for both dilutions. Keep the two highest peaks and manually remove all other peaks.
- 8.3.7 Peaks below the calling threshold may be detected in negative controls. If this is observed, enter the peaks as "0" in the LIMS data entry table and make the following documentation in LIMS:
	- $\bullet$  "Peak(s) is/are present in [sample name] at the HVI [and/or] HVII region(s) that is/are

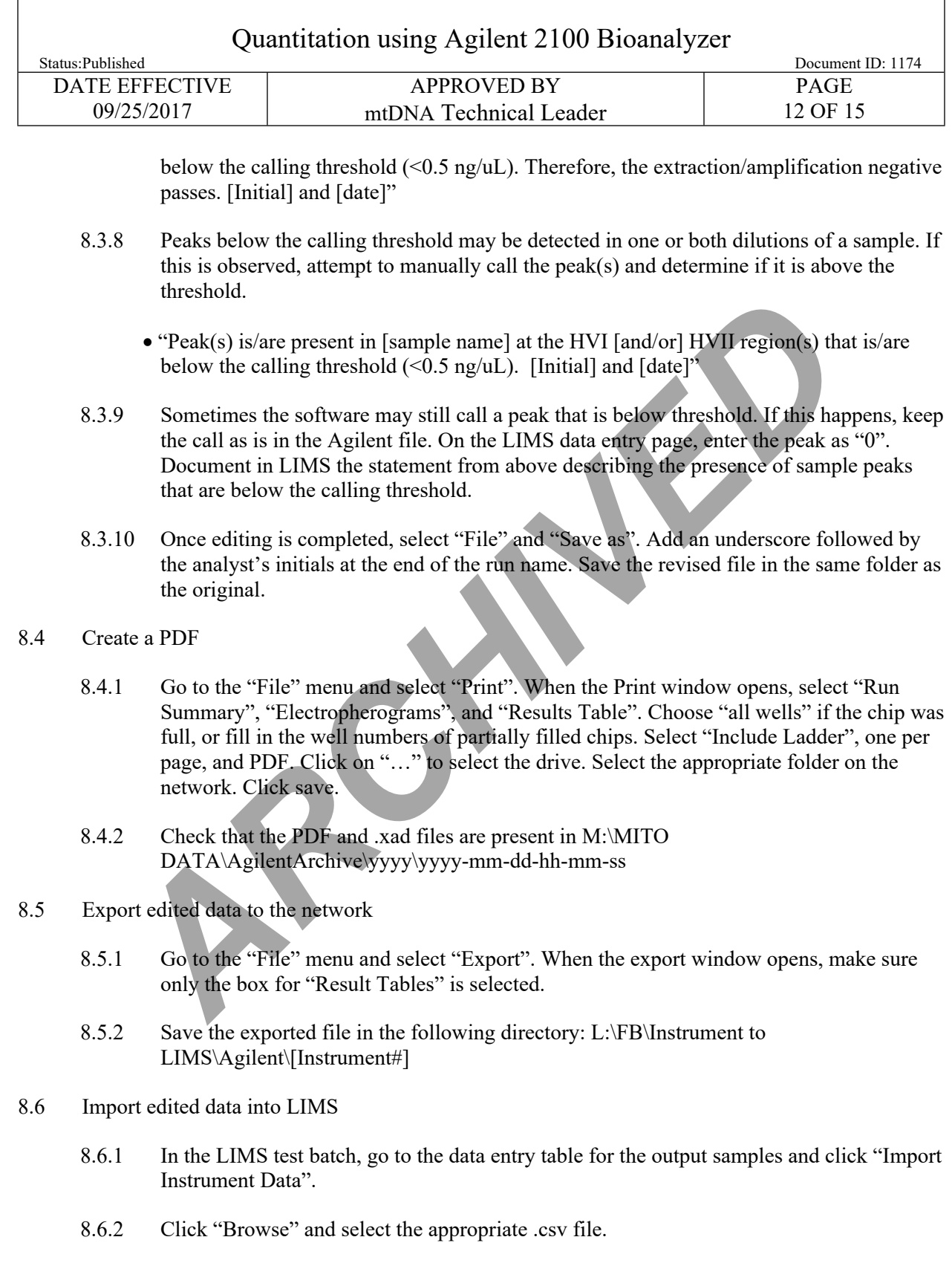

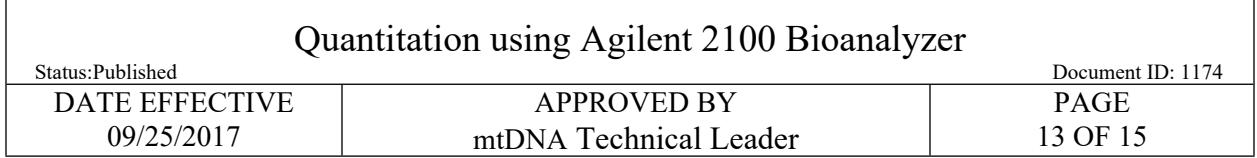

8.6.3 Click save and the data entry table will automatically populate.

f

8.7 Make sure all mandatory fields in the LIMS data entry table have been completed. This should have been done during the "Manual Editing" step above. The "Vol, used" and "Interpretation" columns will be completed in the following section.

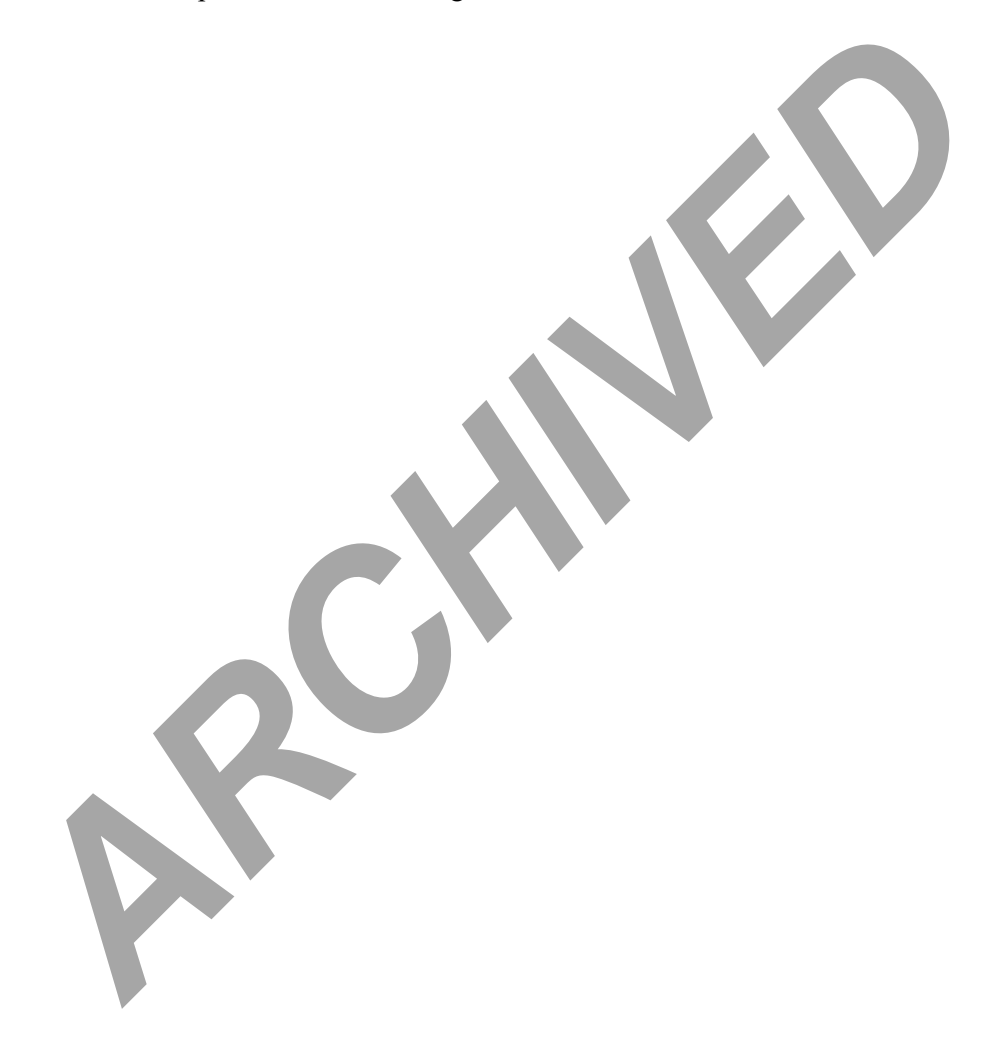

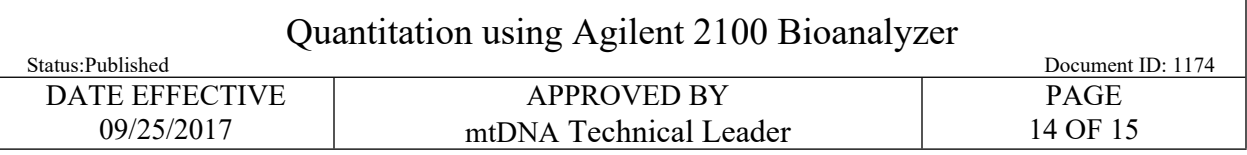

## **9 LIMS Data Entry:**

9.1.1 Fill the "Interpretation" column following the guidelines in the table below:

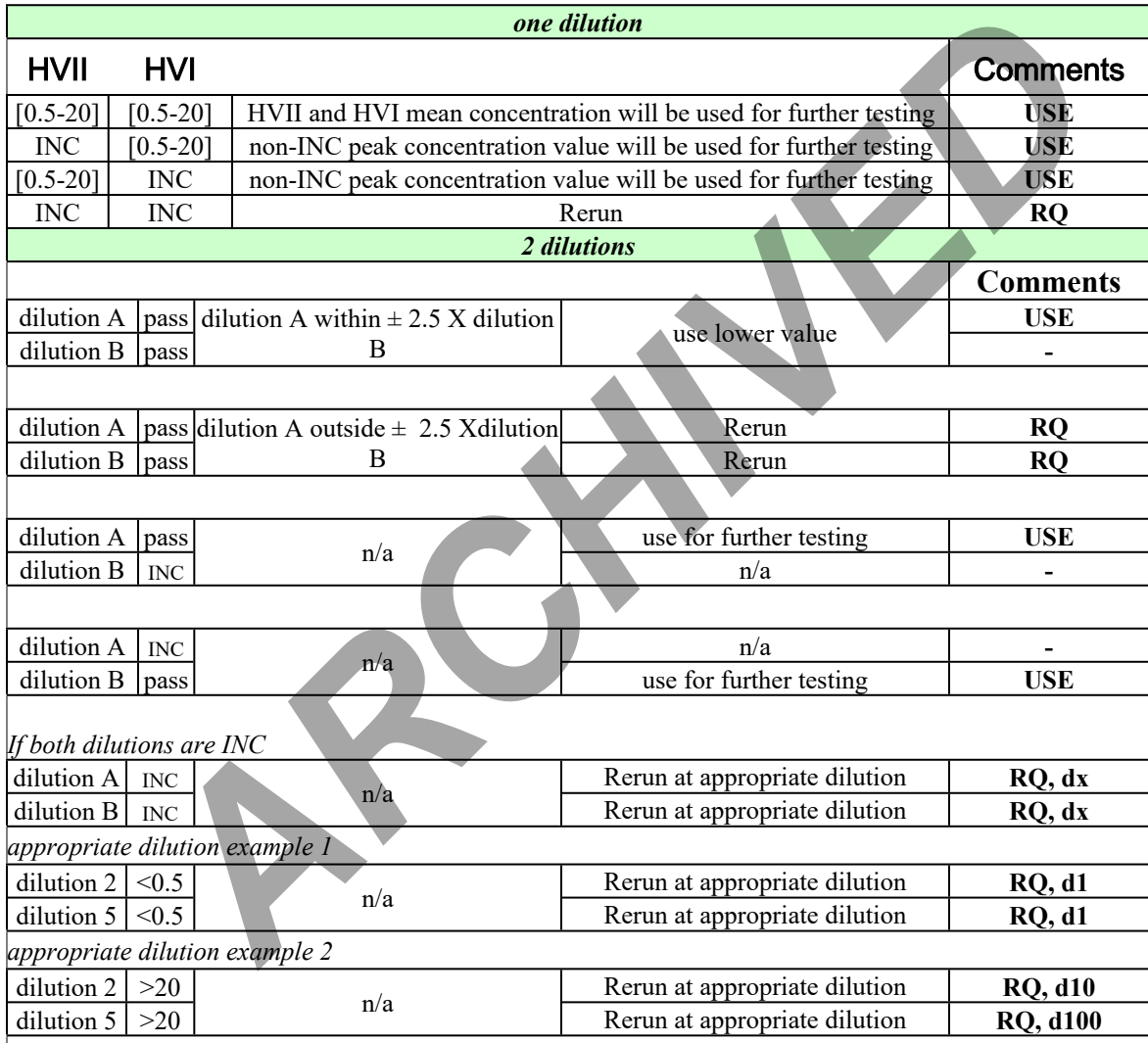

*If both dilutions are INC for any other reason than concentration value out of range, see supervisor*

INC = sample inconclusive

 $USE = concentration$  will be used for further testing

RQ = sample will be requantified

 $dx =$  sampel will be requantified at dilution  $x$ 

9.1.2 The "Vol, Used" column in the LIMS data entry table refers to the volume aliquoted of the original amplified sample. Assign a "Volume used" only to the samples whose

Controlled versions of Department of Forensic Biology Manuals only exist in the Forensic Biology Qualtrax software. All printed versions are non-controlled copies.

© NYC OFFICE OF CHIEF MEDICAL EXAMINER

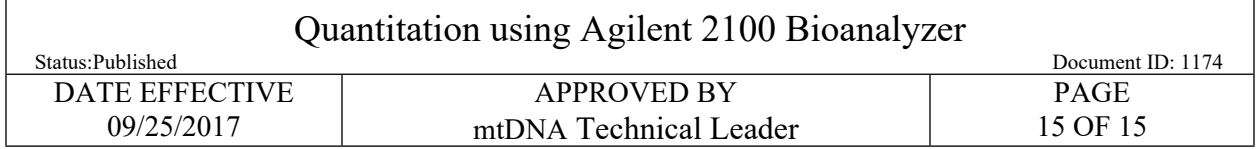

interpretation was "Use" (note that if two dilutions of a sample were prepared, then the "Volume used" for the sample designated as "Use" should be the *combined* volume used to prepare both dilutions of the sample). The "Volume used" for all other samples should  $be$  " $0$ ".

- If the ladder fails (e.g., discrete bands) or upper or lower markers are not present (e.g., can't be edited) the run is inconclusive, all samples have to be requantified, indicate as such in each sample Interpretation cell.
- If one or both markers in a sample are not called, the sample run is inconclusive, and the sample will have to be requantified. This should be indicated in the "Interpretation" column of the data entry table.
- If a sample peak concentration value is out of range it will appear as INC.
- If a sample was called INC for any other reason than the value range it will appear as INC. A comment can be added to explain why the peak was called INC in the "comments" of the test batch. In both cases the concentration of only one peak could be used for further testing instead of the mean concentration of both peaks. • I in ladient lank (e.g., ducerte bands) or upper or lower markets are not present to be required in each sample interpretation cell.<br>
• For or both markets in a sample are not called, the sample run is inconclusive, such
	- If the ladder fails, manually select "fail" as the "Ladder Result"; if not select "Pass".
	- If the ladder marker(s) fail(s), select "fail" as the "Ladder Result"; if not select "Pass".

## **10 Review**

- 10.1 The reviewer will review the documentation, as well as any comments based on the parameters as described above in the LIMS Data Entry section.
- 10.2 After review, the reviewer will indicate the appropriate samples for the next process step, as indicated by the Interpretation results of each sample.

## **11 Reruns**

11.1 After review, the analyst will set up a new Agilent batch for the necessary samples that were indicated as reruns.

## **12 Troubleshooting**

12.1 For troubleshooting, refer to the Agilent 2100 Bioanalyzer Maintenance and Troubleshooting Guide archived in MITO\_DATA folder.